# **Sismografo per Ingegneria Civile CE-3S**

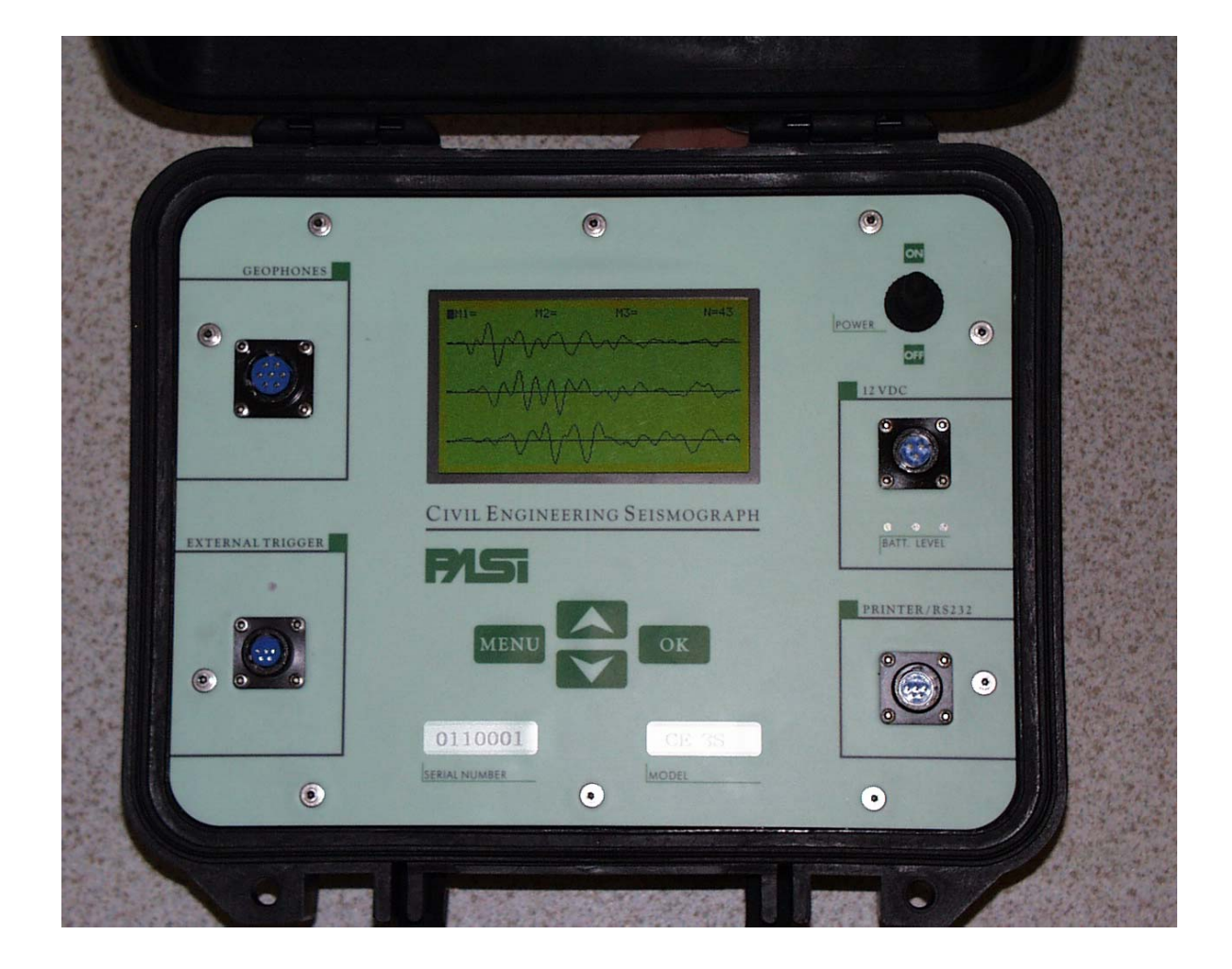

# **MANUALE UTENTE**

Edizione 2002 – Rev.1 Copyright 2002 P.A.S.I. All Right Reserved

**P.A.S.I. srl - via Galliari 5/E - 10125 TORINO - ITALY**  Tel.+39 011 650.70.33 (r.a.) Fax +39 011 658.646 E-MAIL info@pasisrl.it V.A.T. IT 00737320010 - C.C.I.A.A. Torino N. 269051

# **CARATTERISTICHE GENERALI DELLO STRUMENTO**

- 3 Canali di acquisizione simultanei con convertitore a 12 bit
- Trattamento dati *floating point*
- Amplificazioni programmabili via software per ciascun canale
- Enhancement totale/parziale con freeze
- Visualizzazione singolo canale
- Memorizzazione fino a 74 acquisizioni
- 240 campioni acquisiti per ciascun canale
- Minimo tempo di campionamento 31  $\mu$ s (standard) oppure 7,8  $\mu$ s (special)
- Massimo tempo di campionamento 3 ms (standard) oppure 1 ms (special)
- Delay fino a 1s
- 3 marker indipendenti
- Trasferimento seriale acquisizioni
- Stampa acquisizione
- Software per elaborazione acquisizioni su PC.

# **1 INTRODUZIONE**

La risoluzione di acquisizione è 12 bit ovvero il segnale acquisito è suddiviso in  $2^{12}$  (4096) parti.

#### **Tutti i dati acquisiti sono espressi secondo la notazione FLOATING-POINT.**

Il firmware di gestione è costituito da videate grafiche che guidano l'utente in maniera semplice ed immediata.

Viene utilizzato, come strumento unico per l'inserimento dei comandi, un **tastierino a 4 pulsanti** integrato nel pannello frontale.

#### **Per un buono e prolungato funzionamento dello strumento** si consiglia di:

\* accendere l'interruttore principale SOLO dopo aver correttamente e stabilmente piazzato cavi e geofoni

\* accertarsi che la polarità dei morsetti dei geofoni sia stata rispettata (rosso = polo +, nero  $=$  polo  $-$ )

\* non sottoporre a stress lo strumento durante il funzionamento

\* fare in modo che nessun liquido possa introdursi attraverso i connettori; nel caso accadesse, spegnere lo strumento e contattare la P.A.S.I. descrivendo l'accaduto

\* leggere almeno una volta l'intero manuale e, nel caso di problemi, evitare l'improvvisazione!

# **2 MENU PRINCIPALE**

Il menu principale è costituito dalle seguenti opzioni

 *1. ACQUISIZIONE 2 TRASFERIMENTO 3 ELIMINA 4. DATA/ORA* 

## *5 IMPOSTAZIONI*

- Per passare da una voce di menu alla successiva premere *FRECCIA GIU'*
- Per passare da una voce di menu alla precedente premere *FRECCIA SU'*
- Per accedere alla voce di menu attiva premere *OK*
- Per visualizzare la corrente versione di software premere *MENU*

*La voce di menu attiva è contrassegnata dalla presenza di un quadratino nero.* 

# **2. 1 MENU ACQUISIZIONE**

Tramite il menu acquisizione è possibile impostare i parametri ed eseguire l'acquisizione. Compare il seguente sottomenu:

 *1.DURATA 2.RITARDO 3.GUADAGNO 1 4.GUADAGNO 2 5.GUADAGNO 3 6.TRIGGER 7.ASAP* 

- Per passare da una voce di menu alla successiva premere *FRECCIA GIU'*
- Per passare da una voce di menu alla precedente premere *FRECCIA SU'*
- Per accedere alla voce di menu attiva premere *OK*
- Per ritornare al menu principale premere *MENU*

L'acquisizione viene automaticamente memorizzata all'interno dello strumento e contrassegnata da un numero d'ordine.

Tutti i valori impostati vengono mantenuti anche per le successive acquisizioni. **Il numero massimo di acquisizioni memorizzabili è 74**

# *2.1.1 DURATA*

Con questa funzione si seleziona la durata della registrazione. Il tempo di campionamento stabilisce la frequenza dell'acquisizione.

*freq* =  $\frac{1}{tempo}$  *campionamento* 

I possibili tempi di campionamento e le corrispondenti durate di registrazione sono:

- versione standard

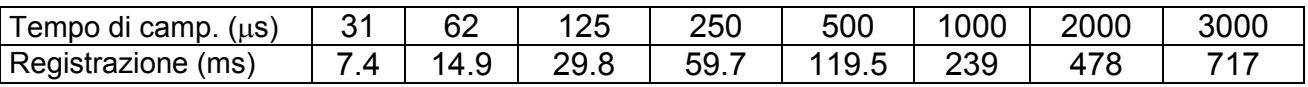

- versione special

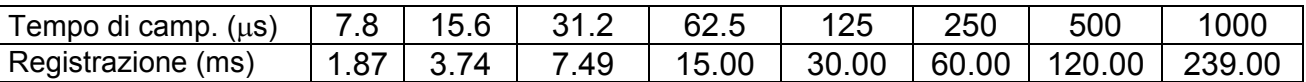

Per modificare la durata della registrazione:

- Premere *OK*
- Tramite le *frecce* incrementare o decrementare il valore
- Premere *OK* per confermare

Il numero di campioni acquisiti è sempre fisso a 239 per ciascun canale indipendentemente dalla lunghezza della registrazione.

# *2.1.2 RITARDO*

Permette di impostare un ritardo tra il momento di start e quello di acquisizione. Ha senso solo per acquisizioni con TRIGGER.

L'utilizzo di questa funzione è molto importante negli strumenti che, come questo, hanno un limitato numero di campioni acquisiti. Si consiglia quindi di agire come segue: fare un'acquisizione con una registrazione lunga (es. 717ms) e controllare se si vedono i primi arrivi a tutti i canali. In caso contrario, il tempo intercorso tra la battuta ed il primo arrivo al geofono più vicino può essere impostato come delay, spostando la finestra di acquisizione nella porzione dell'onda più significativa.

Il massimo valore impostabile è 1000ms

Per modificare il valore visualizzato:

- Premere *OK*
- Tramite le *frecce* incrementare o decrementare il valore
- Premere *OK* per confermare

## *2.1.3 GUADAGNO*

Imposta l'amplificazione per ciascun canale.

I possibili guadagni sono: 1, 2, 5, 10, 20, 50, 100, 250, 500

Se si imposta un guadagno troppo grande l'onda visualizzata risulterà clippata.

Se si imposta un guadagno troppo piccolo il segnale acquisito non sarà perfettamente visualizzabile in quanto il rumore di fondo sarà troppo dominante.

Per un buon modo di procedere, conviene impostare inizialmente un guadagno elevato per tutti i tre canali, effettuare la battuta e vedere quale ha clippato. Quei canali, nella battuta successiva, dovranno avere un guadagno ridotto.

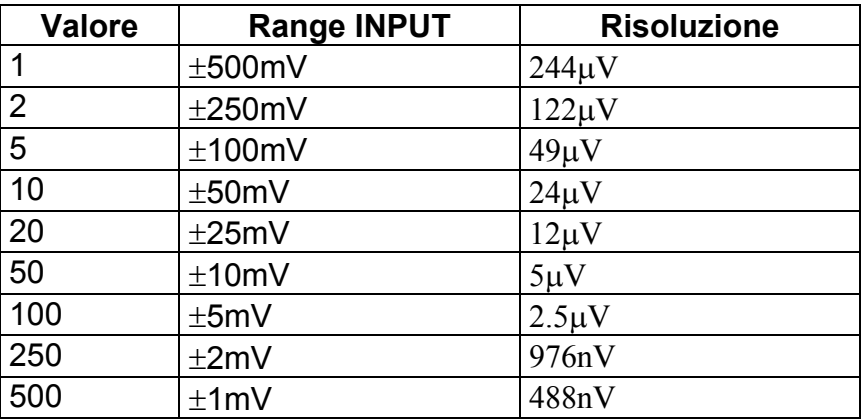

La relazione tra valore numerico e range di acquisizione è la seguente

Per modificare il valore visualizzato:

- Premere *OK*
- Tramite le *frecce* incrementare o decrementare il valore
- Premere *OK* per confermare

Per ritornare al menu principale premere *MENU* 

# *2.1.4 TRIGGER*

Inizia l'acquisizione in corrispondenza all'impulso di trigger generato dalla martellata. Si può battere SOLO dopo che è comparso il messaggio di consenso sul display. L'acquisizione viene automaticamente salvata e visualizzata.

All'istante della battuta, deve accendersi per qualche secondo il LED rosso situato sopra al connettore "EXTERNAL TRIGGER" sul pannello.

Se nelle impostazioni iniziali si era scelto di accendere la luce del display, per motivi di rumore elettrico, questa viene spenta durante l'acquisizione e riaccesa subito dopo. In questo caso, deve essere assunto lo spegnimento del display come consenso alla battuta.

# *2.1.5 ASAP*

Inizia l'acquisizione in corrispondenza alla pressione del pulsante di **OK** L'acquisizione viene automaticamente salvata e visualizzata.

Se nelle impostazioni iniziali si era scelto di accendere la luce del display, per motivi di rumore elettrico, questa viene spenta durante l'acquisizione e riaccesa subito dopo.

## **2.2 MENU ELIMINA**

Elimina tutte le acquisizioni memorizzate.

Sul display compare il numero di acquisizioni presenti e la richiesta di conferma di cancellazione.

Premere *OK* per l'eliminazione di tutte le acquisizioni presenti

Premere *MENU* per annullare e ritornare al menu principale

## **2.3 MENU TRASFERISCI**

Trasferisce tutte le acquisizioni presenti dallo strumento ad un computer collegato in via seriale.

Per fare questa operazione strumento e PC devono essere collegati con l'apposito cavetto fornito in dotazione. Il connettore circolare dovrà essere inserito nella boccola "PRINTER/RS232" dello strumento e quello a 25 pin femmina nell'apposita presa posteriore al PC denominata COM. Se sul PC, specie se portatile, è solo disponibile una presa a 9 pin maschio, l'Utente deve munirsi di un connettore adattatore completo 9F/25M.

Ad ogni acquisizione che è trasferita sono allegati tutti i parametri impostati, il numero progressivo dell'acquisizione, i guadagni, la data e l'ora in cui è avvenuta ed i tempi relativi agli eventuali marker impostati.

Premere *OK* per iniziare il trasferimento. Premere *MENU* per ritornare al menu principale

N.B. Per il trasferimento seguire scrupolosamente le istruzioni presenti sul manuale relativo al software di trasferimento su PC.

Per interrompere il trasferimento spegnere solo lo strumento: il PC terminerà dopo qualche secondo autonomamente.

Il tempo necessario per trasferire un'intera memoria di 74 acquisizioni è di 9' 30" cui si deve aggiungere qualche decina di secondi per l'elaborazione successiva dei vari file di dati.

## **2.4 MENU DATA/ORA**

Permette di impostare la data e l'ora corretta. Questo è importante perché tramite la data e l'ora è possibile identificare e distinguere le singole acquisizioni.

Sul display viene visualizzato la data e l'ora dello strumento nel formato aaaa/mm/gghh:mm

Compare il seguente menu:  *GIORNO MESE ANNO* 

## *ORA MINUTI*

Per modificare un determinato valore:

- Premere *OK* per entrare nella voce scelta
- Tramite le *frecce* incrementare o decrementare il valore visualizzato
- Premere *OK* per confermare

Automaticamente il nuovo valore aggiornerà il precedente. Premere **MENU** per ritornare al menu principale

# **2.5 MENU IMPOSTAZIONI**

Permette di impostare una serie di parametri dello strumento:

- LUCE (ON/OFF) Accensione e spegnimento luce display mediante tasto *OK*. La luce del display consuma una notevole quantità di corrente, quindi è consigliabile utilizzarla solo se necessario Valore predefinito OFF. Lo strumento parte sempre con luce spenta. • SMOOTHING Abilitazione e disabilitazione opzione di smoothing. Lo smoothing serve per migliorare la qualità dell'onda acquisita in quanto collega tra loro i vari punti dell'acquisizione, a scapito però di un rallentamento delle prestazioni. Valore preimpostato su ON.
- ITALIANO Imposta la lingua italiana
- INGLESE Imposta la lingua inglese

In corrispondenza all'opzione abilitata compare la lettera **X**.

Per abilitare o disabilitare un'opzione portarsi con le frecce sulla voce desiderata e premere *OK*

Premere *MENU* per ritornare al menu principale

Le impostazioni vengono mantenute anche dopo lo spegnimento dello strumento.

# **3 VISUALIZZAZIONE ACQUISIZIONE**

Sulla prima riga del display compaiono, nell'ordine: M1= M2= M2= N=1

M1= marker associato al canale1

M2= marker associato al canale 2

M3= marker associato al canale 3

N=Numero d'ordine dell'acquisizione effettuata

La trace size di ciascun canale è fissa e l'onda viene massimizzata in base ai valori e alla dimensione del display in modo da ottimizzarne la visualizzazione.

# **3.1 IMPOSTAZIONE MARKER**

Tramite il marker è possibile associare ad un determinato punto dell'onda il ritardo temporale dall'istante della battuta. Il marker non tiene conto dell'eventuale delay impostata.

Per impostare un marker su un determinato canale:

- Agire con le frecce per incrementare/decrementare il valore visualizzato con step pari a 1 punto
- Con **OK** si abilitata l'impostazione del marker per il canale successivo. Arrivati sul terzo canale si riprende dal primo in maniera ciclica

Se viene premuto il tasto *OK* unitamente ad ogni freccia si attiva la modalità *marker veloce* il cui valore dello step di incremento/decremento è pari a 5.

## **3.2 MENU DI VISUALIZZAZIONE**

Tramite il tasto **MENU** si accede ad un menu costituito dalle seguenti opzioni:

- *1. ENHANCEMENT*
- *2. RIPETI*
- *3. STAMPA*
- *4 ONDA SINGOLA*
- *5 CHIUDI*
- *6 MENU ACQUISIZIONE*

Tramite il tasto **MENU** si ritorna al menu principale

## *3.2.1 ENHANCEMENT*

Permette di sommare una nuova acquisizione alla precedente allo scopo di diminuire il rumore acquisito e di migliorare la qualità del segnale.

Compare il seguente sottomenu:

 *CANALE 1 CANALE 2 CANALE 3 START WITH PREVIEW START NO PREVIEW* 

E' possibile effettuare l'enhancement di tutti o di un sottoinsieme dei canali. Il massimo numero di enhancement ammessi per ciascun canale è 10.

#### **Per selezionare/deselezionare un canale su cui effettuare l'enhancement:** Premere *OK*

La presenza di una lettera **X** indica che il canale è selezionato.

Esistono due differenti modalità per effettuare un enhancement: START WITH PREVIEW e START NO PREVIEW.

Entrambe prevedono l'acquisizione unicamente con il trigger per cui lo strumento si mette in attesa della battuta. Anche un'acquisizione effettuata con la modalità ASAP può subire un enhancement ma non ha senso pratico.

## *START WITH PREVIEW:*

Con questa opzione viene data la possibilità di vedere l'acquisizione prima di effettuare la somma con l'originale.

I passi sono:

- 1. Eseguire la nuova acquisizione.
- 2. Premere *OK* per effettuare la somma e visualizzare l'acquisizione risultante. Dopo la somma non è più possibile visualizzare l'acquisizione originale.
- 3. Premere *MENU* per annullare e rivisualizzare l'acquisizione originale

## *START NO PREVIEW:*

Con questa opzione non viene mostrata l'acquisizione di enhancement, ma viene effettuata e visualizzata direttamente la somma. Si acquista in velocità di elaborazione ma, nel caso in cui il risultato fosse peggiorativo, non è più possibile riottenere l'acquisizione originale.

I passi sono:

**1.** Eseguire la nuova acquisizione ed attendere la visualizzazione già sommata

## *3.2.2 RIPETI*

Ripete l'acquisizione con gli stessi parametri impostati. La nuova acquisizione sovrascriverà la precedente.

# *3.2.3 STAMPA*

Stampa l'acquisizione visualizzata, compresi gli eventuali marker, con tutti i parametri impostati.

Per fare questa operazione strumento e stampante devono essere collegati con l'apposito cavetto fornito in dotazione. Il connettore circolare dovrà essere inserito nella boccola "PRINTER/RS232" dello strumento e quello a 25 pin maschio nell'apposita presa posteriore della stampante.

Per procedere alla stampa, la stampante deve essere accesa sempre DOPO l'accensione dello strumento.

# *3.2.4 ONDA SINGOLA*

Visualizza un singolo canale.

Compare il seguente sottomenu  *CANALE 1 CANALE 2 CANALE 3* 

Tramite le frecce portarsi sul canale da visualizzare e poi premere **OK** 

Viene ora visualizzato il solo canale selezionato con una doppio ingrandimento video dell'ampiezza.

Premere **OK** per passare a visualizzare il canale successivo Premere **MENU** per visualizzare l'acquisizione completa I marker sono attivi.

# *3.2.5 CHIUDI*

Chiude il menu e rivisualizza l'acquisizione

# *3.2.6 MENU ACQUISIZIONE*

Torna direttamente al menu di acquisizione

# **APPENDICE: Note Tecniche**

#### **TRASPORTO DELLO STRUMENTO**

1) Per il trasporto manuale si usa l'apposita maniglia

2) Dopo una spedizione aerea, è probabile che la valigia non si apra a causa della sua permanenza in ambiente pressurizzato. Per ovviare all'inconveniente basta svitare il pomello situato sotto alla maniglia per ristabilire la pressione interna. A questo punto il coperchio si può aprire ed il pomello deve essere riavvitato.

3) Durante il trasporto è consigliabile sistemare la valigia in modo che riceva il minor numero di sollecitazioni fisiche, non mettendola direttamente in contatto con le strutture portanti del veicolo.

#### **NOTE SULLA AUTO TRACESIZE**

La visualizzazione dell'onda è operata mediante la AUTO TRACE-SIZE. Questo significa che l'onda acquisita viene ingrandita in modo da occupare tutto lo spazio a disposizione (1/3 dell'altezza del display).

Nel caso in cui l'acquisizione fosse costituita da SOLO rumore, per quanto minimo questo sia, normalizzandolo al display apparirà comunque enorme: non deve preoccupare quindi se, dopo un ASAP in assenza di segnale, il display presenti delle onde più o meno a pettine di notevoli dimensioni.

Un'acquisizione fatta a morsetti aperti è quasi sempre costituita da onde quadre.

#### **LA BATTERIA**:

E' interna e costituisce la fonte di alimentazione dello strumento. Il tipo contenuto nello strumento è al Piombo, sigillata, senza manutenzione e a ricombinazione interna dei gas. Una batteria al piombo può essere ricaricata anche se non è completamente scarica. Per la ricarica deve essere utilizzato l'apposito alimentatore fornito dalla Ditta P.A.S.I.

Per un tempo di utilizzo superiore a quello previsto dal Costruttore, può essere richiesto alla Ditta P.A.S.I. il connettore per l'alimentazione da batteria supplementare. Se viene utilizzata una batteria supplementare si deve stare attenti a non invertire i morsetti: morsetto rosso sul + e morsetto nero sul -. Lo strumento è protetto dalle inversioni di polarità.

Lo strumento non deve essere usato durante la ricarica della batteria.

La temperatura di lavoro di questa batteria è -30°C-+50°C.

Una batteria che non mantiene più la carica deve essere sostituita con una di pari caratteristiche dalla P.A.S.I. Generalmente la vita di questo tipo di batterie è di 4/5 anni.

\* \*\*\* \*

# **MANUALE PROGRAMMA PC**

Il software su PC permette di:

- *Scaricare tutte le acquisizioni presenti sullo strumento*
- *Visualizzare le acquisizioni*
- *Convertire le acquisizioni nel formato SEG2*
- *Stampare le acquisizioni*

Dopo la scelta della lingua, compare il menu principale che è costituito dalle seguenti voci: SCARICA Scarica dallo strumento tutte le acquisizioni presenti SEG2 Converte nel formato SEG2 le acquisizioni presenti VISUALIZZA Visualizza l'acquisizione selezionata ESCI Termina il programma

### **1. SCARICA**

Compare la seguente finestra:

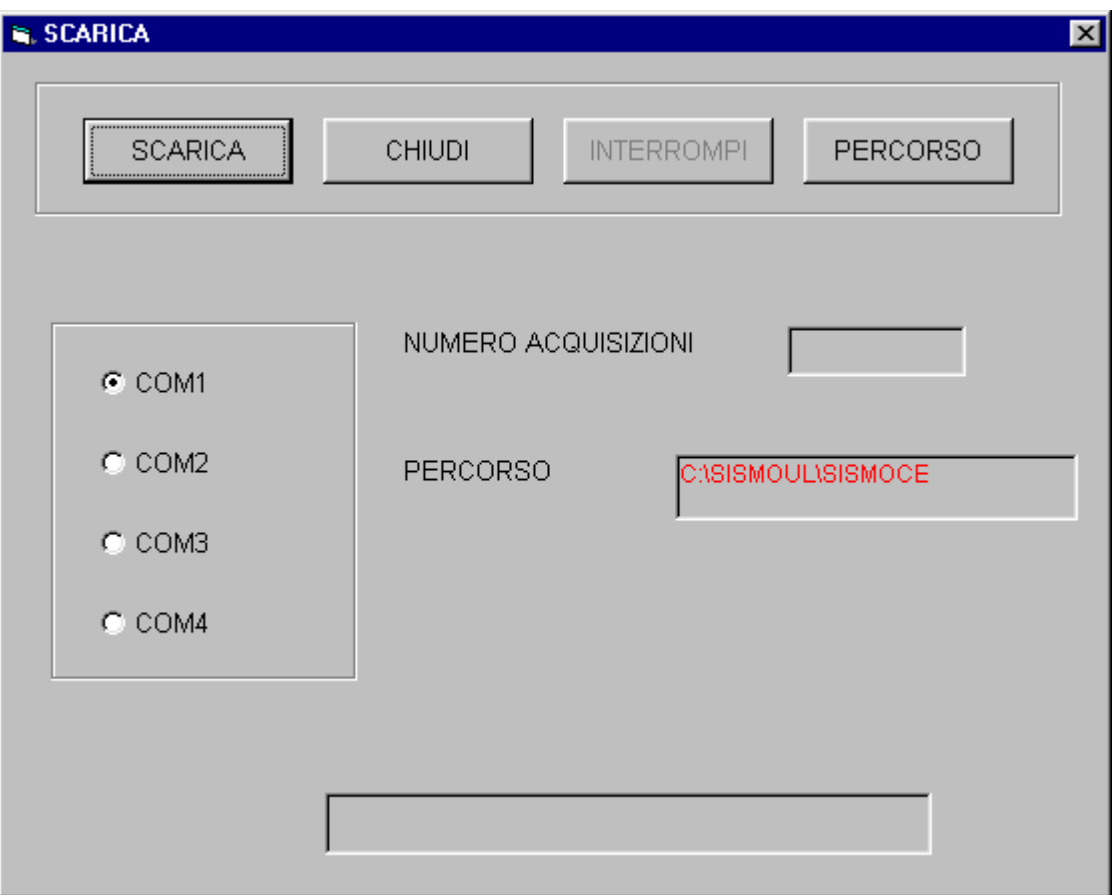

Per eseguire lo scaricamento delle acquisizioni eseguire i seguenti passi:

• Selezionare la porta seriale del PC cui è stato collegato lo strumento.

- Selezionare il percorso di destinazione delle acquisizioni tramite il pulsante *PERCORSO*
- Selezionare il pulsante **SCARICA** . Inizia il monitoraggio della porta seriale in attesa dell'invio delle acquisizioni

Per dare inizio al trasferimento sullo strumento: Selezionare l'opzione **TRASFERISCI** del menu principale Selezionare **OK** per dare inizio al trasferimento

Ci sono circa 5 secondi di tempo per effettuare l'operazione, altrimenti viene visualizzato un errore di **TIMEOUT**.

E' possibile interrompere il trasferimento in un qualunque istante.

Le acquisizioni vengono salvate su PC come file ASCII così strutturato: *INTESTAZIONE*: comprende tutti i parametri impostati per l'acquisizione *DATI*: i valori acquisiti per ogni canale espressi in millivolt

Le acquisizioni vengono nominate con il numero progressivo associato.(1.txt, 2.txt…)

Non viene fatto nessun controllo su eventuali sovrascritture di file già esistenti

#### *Si consiglia di impostare il punto come separatore decimale e la virgola come separatore delle migliaia.*

## **2. SEG2**

Compare la seguente finestra:

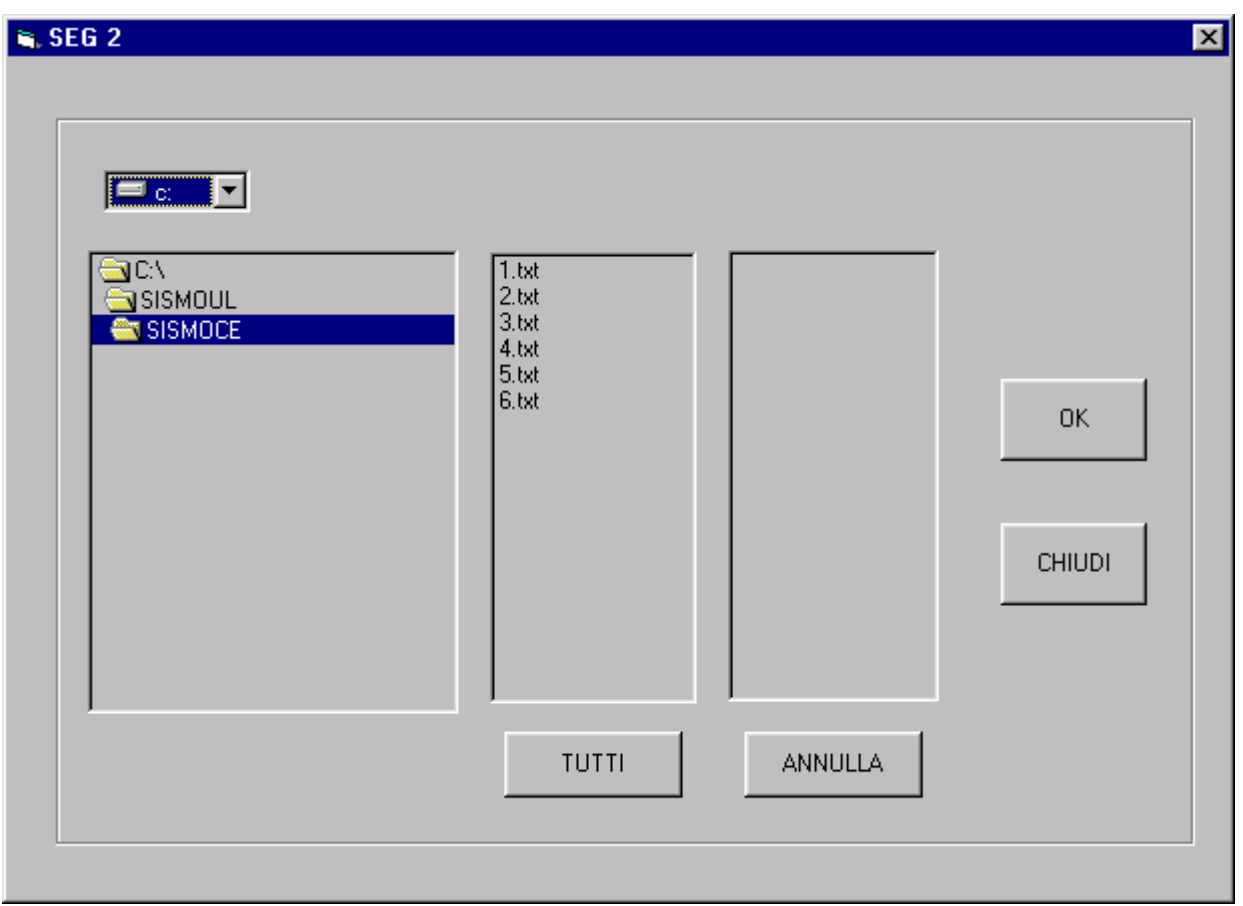

Selezionare le acquisizioni che si intende convertire nel formato SEG2

TUTTI Seleziona tutte le acquisizioni presenti nella cartella corrente

ANNULLA Annulla la selezione

OK Effettua la conversione

CHIUDI Chiude la finestra

Le acquisizioni convertite vengono memorizzate nella stessa cartella delle acquisizioni originali con estensione .DAT

## **3. VISUALIZZA**

Selezionare l'acquisizione che si intende visualizzare

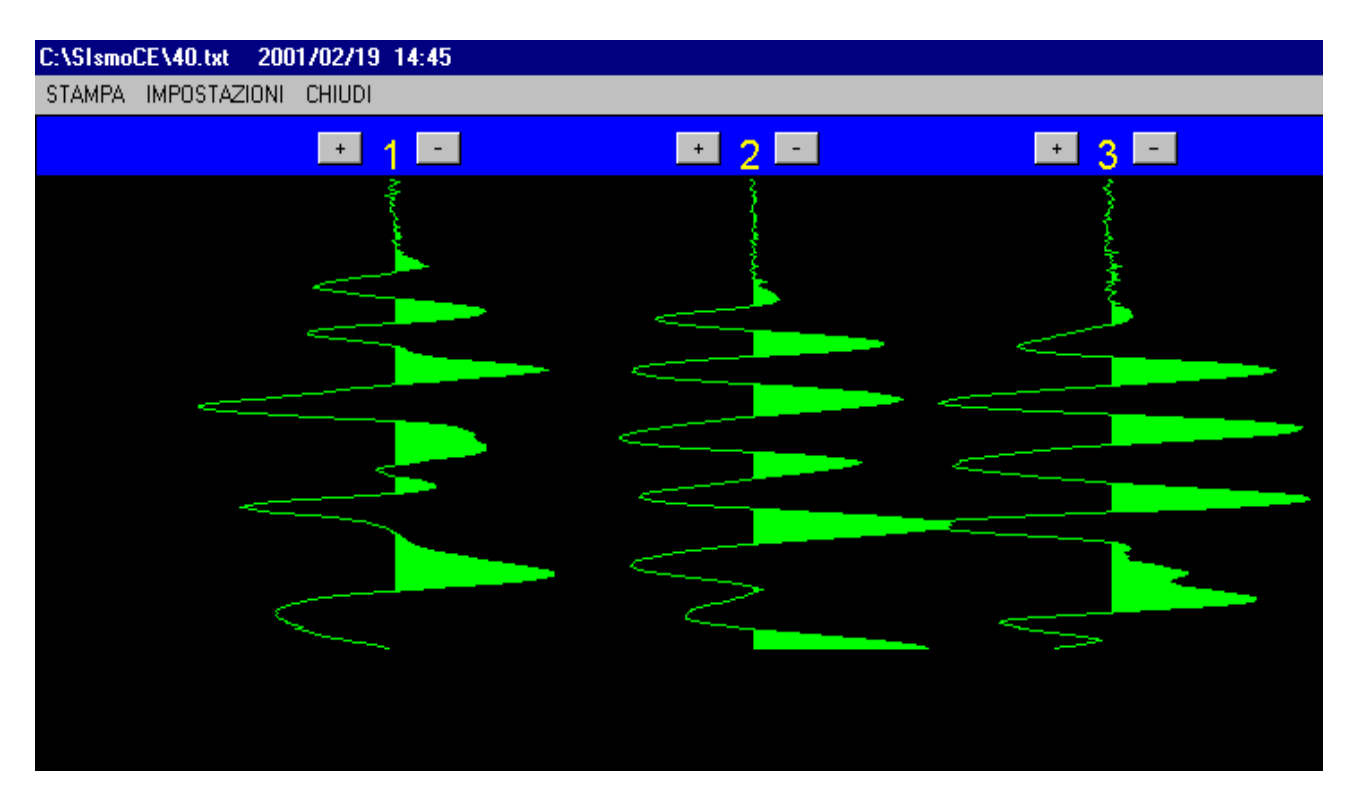

STAMPA Stampa l'acquisizione sulla stampante predefinita IMPOSTAZIONI Visualizza i parametri di acquisizione CHIUDI: Chiude la finestra di visualizzazione

E' possibile incrementare/decrementare l'ampiezza di ciascuna onda per mezzo dei pulsanti "+" e "-" Ad ogni pressione del pulsante l'ampiezza dell'onda viene incrementata/decrementata del 5% dell'ampiezza attuale

MARKER per posizionare un indicatore temporale in un determinato punto dell'acquisizione, effettuare un click del mouse. Per eliminare il marker clickare su di esso.